# **KoneK mobile**

(2024-03-18)

### **DESCRIPTION**

**KoneK mobile** est une application mobile qui vous permet de faire une ou plusieurs des tâches suivantes :

- **Accueil** : Consulter vos messages, vos documents et votre dernier paiement de paie reçu
- **Poinçons** : Poinçonner au début et à la fin de votre quart de travail
- **Horaire** : Consulter votre horaire de travail
- **Documents** : Consulter vos bordereaux de paie, vos relevés fiscaux ainsi que d'autres documents
- **Mon dossier** : Consulter votre dossier

Le nombre de fonctionnalités présentes dans l'application ainsi que les différents champs disponibles ont été activés selon les spécifications demandées par votre employeur.

### **CONNEXION**

#### **Première connexion**

Vous recevrez un courriel avec vos informations de connexion. Conservez-le pour utilisation future.

- Cliquez sur le lien hypertexte inclus dans le courriel.
- Saisissez le code utilisateur.
- Sélectionnez **Se connecter**.
- Saisissez votre code utilisateur ainsi que votre courriel.
- Vous recevrez un code de confirmation afin de créer votre premier mot de passe.
- Saisissez votre code de confirmation et un mot de passe ayant la sécurité demandée à l'écran.
- Saisissez à nouveau votre mot de passe.
- Une fois votre mot de passe créé, saisissez votre mot de passe à la page de connexion et sélectionnez **Se connecter.**

#### **Connexion subséquente**

- Saisissez l'adresse web fournie par votre employeur dans un navigateur compatible ou sélectionnez l'application sur l'écran d'accueil de votre appareil mobile (voir documents et vidéos d'installations au [https://www.gardium.com/konek/\)](https://www.gardium.com/konek/).
- Inscrivez votre code utilisateur et votre mot de passe.
- Sélectionnez **Se connecter**.

#### **Mot de passe oublié**

Si lors d'une connexion subséquente, vous avez oublié votre mot de passe :

- Cliquez **Mot de passe oublié?** à la page de connexion.
- Saisissez votre code utilisateur et votre courriel.
- Sélectionnez **Suivant**.
- Un code de confirmation vous sera envoyé par courriel. Saisissez ce code et deux fois votre nouveau mot de passe et sélectionnez **Sauvegarder**.
- Sélectionnez **Page de Connexion** et saisissez votre code utilisateur et votre nouveau mot de passe.

### **NAVIGATION**

Naviguez dans l'application en utilisant les raccourcis de la page **Accueil**.

- L'icône **Se déconnecter ,** situé au coin supérieur gauche de l'écran, vous dirige vers la page de connexion.
- L'Icône **Aide en ligne**  $\boxed{Q}$ , situé au coin supérieur droit de l'écran, vous dirige vers l'Aide en ligne de KoneK mobile pour expliquer en détail l'application.
- Sélectionnez **Aller** à la section **Documents** pour vous diriger vers le menu des Documents.

Naviguez dans l'application en utilisant la barre des favoris au bas de l'écran et l'option **Plus** qui vous affiche tous les menus.

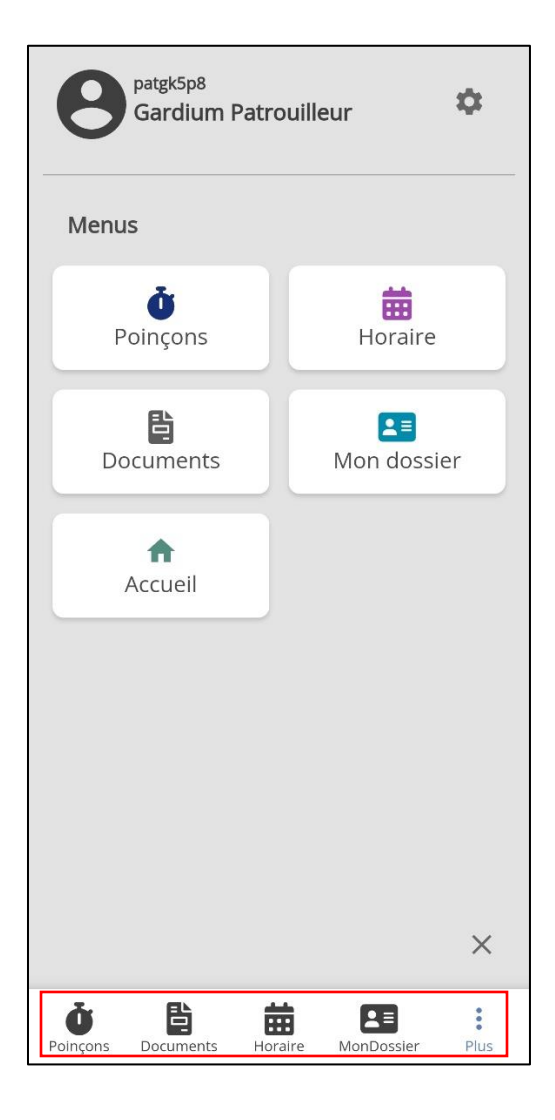

- La section utilisateur vous permet de modifier votre mot de passe à l'icône **Configuration**  $\boxed{\bullet}$ : Insérez votre ancien mot de passe et 2 fois votre nouveau mot de passe et sélectionnez sauvegarder  $\vdots$
- Si vous ne voulez pas modifier votre mot de passe, utilisez le  $\Box$  pour sélectionner le menu désiré.
- Vous pouvez consulter la politique de confidentialité et les conditions d'utilisation à cet endroit.

## **FONCTIONNALITÉS**

Vous trouverez dans cette section toutes les fonctionnalités disponibles pour l'ensemble de nos clients.

Selon les spécifications de votre employeur, certaines fonctionnalités pourraient être désactivées.

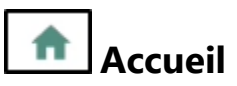

Consulter des informations importantes et vous dirigez vers les menus.

Section **Messages**

\_\_\_\_\_\_\_\_\_\_\_\_\_\_\_\_\_\_\_\_\_\_\_\_\_\_\_\_

Consulter les messages. Sélectionnez le message pour afficher le message complet à l'écran.

Section **Actions à prendre**

 $\_$ 

 $\_$ 

Consulter les documents non lus. Glisser l'information de l'encadré pour les Sondages en attente. Sélectionnez **Aller** pour vous diriger vers le menu Documents ou Sondages.

Section **Sommaire bordereau de paie**

Visualiser votre montant déposé de votre dernière paie nette.

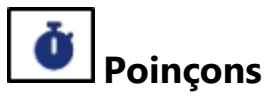

Poinçonnez au début et à la fin de votre quart de travail.

#### **Onglet Poinçons**

Si vous êtes prévus à l'horaire, un poinçon sera présenté à l'écran. Pour poinçonner votre début de quart de travail :

Validez les informations de votre poinçon. Les valeurs possibles sont les suivantes :

- **Projet**
- **Activité**
- **Département**

\_\_\_\_\_\_\_\_\_\_\_\_\_\_\_\_\_\_\_\_\_\_\_\_\_\_\_\_

- **Titre d'emploi** (en général AGT-REG; n'a pas d'impact sur le montant que vous serez payé si vous êtes un superviseur/capitaine/officier/etc)
- Ajoutez un commentaire au besoin.
- Sélectionnez **Poinçonner** pour confirmer le poinçon.
- Une mention "Poinçon actif depuis XXhXX (heure du poinçon)" sera alors affichée. Vous pouvez la sélectionner pour voir le détail.

Pour poinçonner la fin de votre quart de travail :

- Ajoutez un commentaire au besoin.
- Sélectionnez **Poinçonner** pour confirmer le poinçon.

#### **Onglet Historique**

\_\_\_\_\_\_\_\_\_\_\_\_\_\_\_\_\_\_\_\_\_\_\_\_\_\_\_\_

Consultez l'historique des poinçons.

- Vous obtiendrez la liste des poinçons des 15 derniers jours. Cette liste ne contient toutefois pas les poinçons manuels ajoutés au KoneK Superviseur.
- Sélectionnez ensuite un enregistrement pour voir les détails du poinçon. Les détails sont le début, fin et durée du poinçons, les classifications du poinçon, le commentaire et la géolocalisation.
- Sélectionnez  $\mathbf{X}$  pour revenir à la liste d'historique des poinçons.

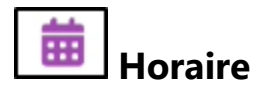

Consultez votre horaire de travail.

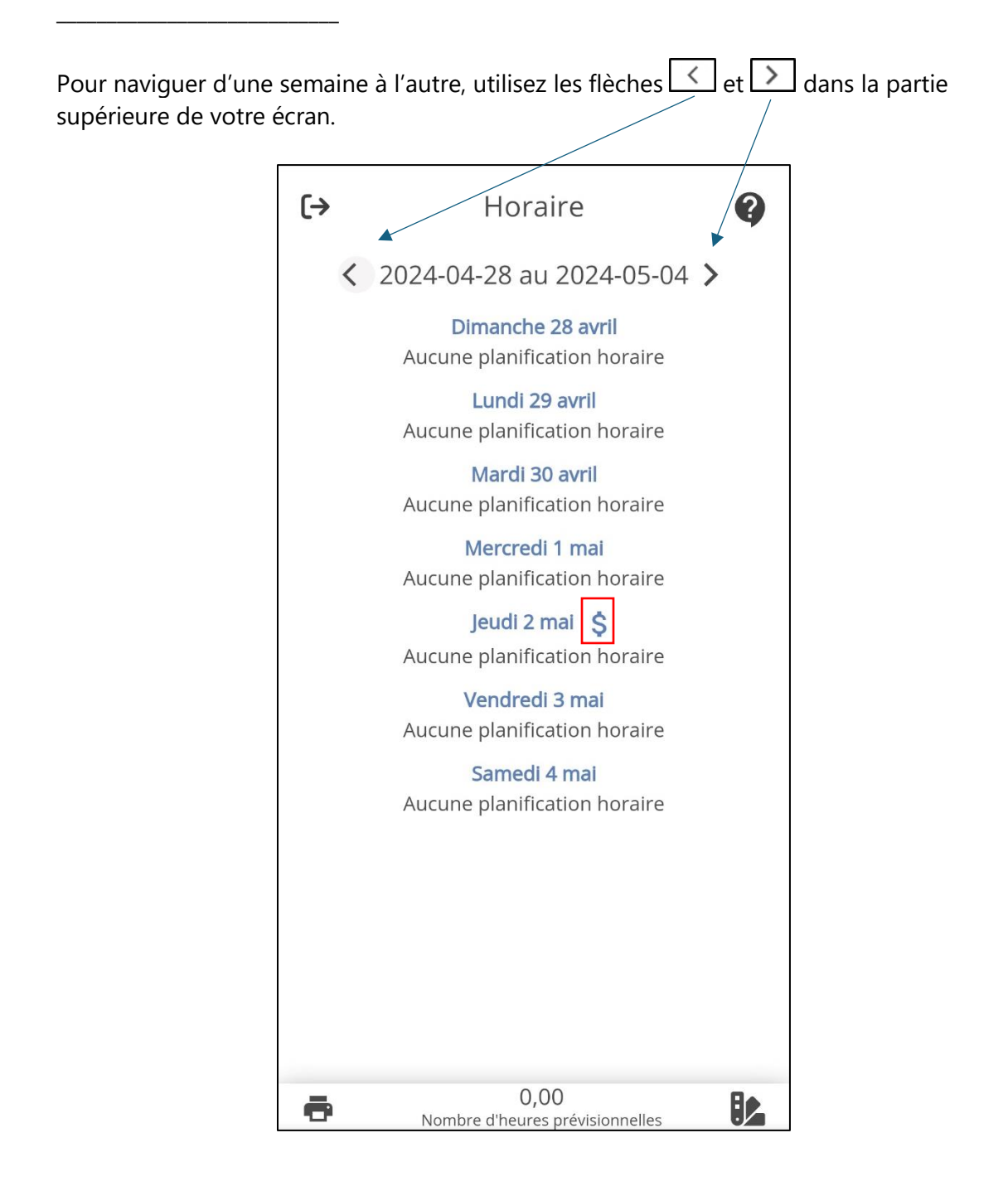

Votre horaire de travail est affiché par jour en indiquant les heures de début et fin ainsi que la durée.

Le détail de l'horaire affiche 3 onglets soit : Info client / Instructions / Fichiers.

- Sélectionnez **de** pour imprimer l'horaire, si votre mobile est associé à une imprimante.
- Sélectionnez  $\overline{\mathsf{X}}$  pour revenir au calendrier.

Vous pouvez aussi voir les journées de paie affichées avec un petit signe de dollars (voir encadré rouge à l'image ci-dessus). Si vous cliquez sur le signe de dollars, vous verrez les dates pour lesquelles vous serez payés cette journée.

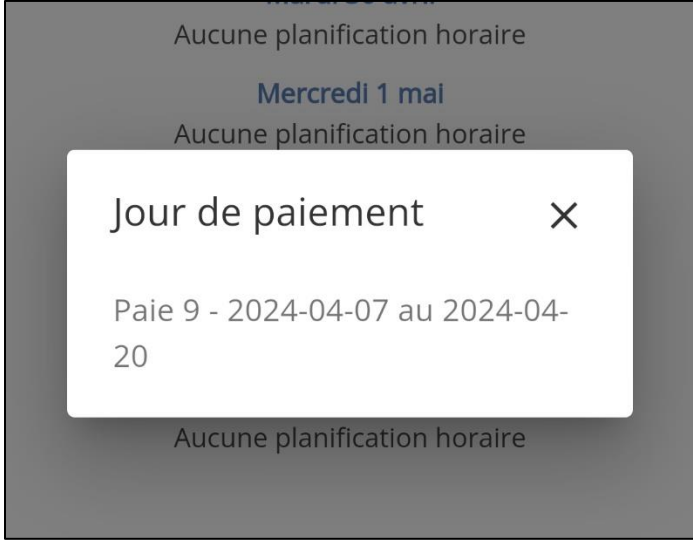

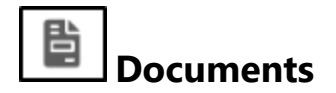

Consultez vos documents.

 $\_$ 

#### **Onglet Bordereaux**

Dans l'onglet **Bordereaux**, consultez vos bordereaux de paie.

Sélectionnez un document pour consulter votre bordereau de paie.

 $\_$ 

#### **Onglet Fiscaux**

Sélectionnez un document pour consulter vos documents fiscaux.

**Onglet Documents**

 $\_$ 

Sélectionnez un document pour consulter vos documents publiés par votre employeur.

Dans l'un ou l'autre des onglets, naviguez en utilisant les outils suivants :

- $\mathsf{J}_\mathsf{.}$  Consulter le document.
- $\vert$  : Consulter un document dont vous devez confirmer la lecture. Sélectionnez le document, après en avoir pris connaissance, sélectionner  $\lfloor \times \rfloor$  et répondez **Oui** à la question **Voulez-vous confirmer la lecture de ce document?** pour en confirmer la lecture.
- $\bullet$   $\bullet$  : Consulter à nouveau un document distribué dont la lecture a été confirmée.
- $\boxed{C}$  Q  $\boxed{C}$  Page 1/16 Q. • : Zoomer le document et passer d'une page à l'autre.
- $\triangleq$ : Sauvegarder le document.
- : Revenir à la liste des documents.

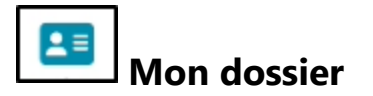

Consultez votre dossier.

\_\_\_\_\_\_\_\_\_\_\_\_\_\_\_\_\_\_\_\_\_\_\_\_\_\_\_\_

 $\_$ 

#### **Onglet Profil**

Consultez et éditer vos données personnelles.

Sélectionnez Éditer pour apporter un changement à vos données personnelles.

#### **Onglet Adresse**

- *Il n'y a pas de changement de profil en attente :* Ceci indique qu'il n'y a pas de changement d'adresse pour une date future en attente.
- Utilisez le bouton **Ajouter** . À l'écran **Éditer l'adresse** et validez la date à laquelle le changement est effectif. Vous pouvez sélectionnez une date future. Le système gardera en attente le changement jusqu'au moment de la date sélectionnée.
- Veuillez remplir le formulaire et sélectionner

#### **Onglet Contacts d'urgence**

 $\_$ 

Section vous permettant d'informer votre employeur des personnes à contacter en cas d'urgence.

Consultez, ajouter et éditer vos contacts d'urgence.

• Sélectionnez Ajouter, au champ **Priorité** indiquez les chiffres 1-2-3 etc... pour

spécifier quelle personne doit être avisée en priorité. Sélectionnez sauvegarder

- Pour éditer un contact veuillez sélectionner  $\Box$  et modifier les informations. Sélectionnez par la suite sauvegarder
- Pour supprimer un contact, veuillez sélectionner  $\Box$  et répondre Oui au message de confirmation.